## **TUTORIAL**

## *Como inscrever a criança para concorrer às vagas de admissão na educação infantil*

*Ano Letivo 2024*

**1º)** Acesse o link: **<https://sig.ufla.br/>**.

**2º)** Clique em: **'Processos Seletivos de Educação Infantil'.**

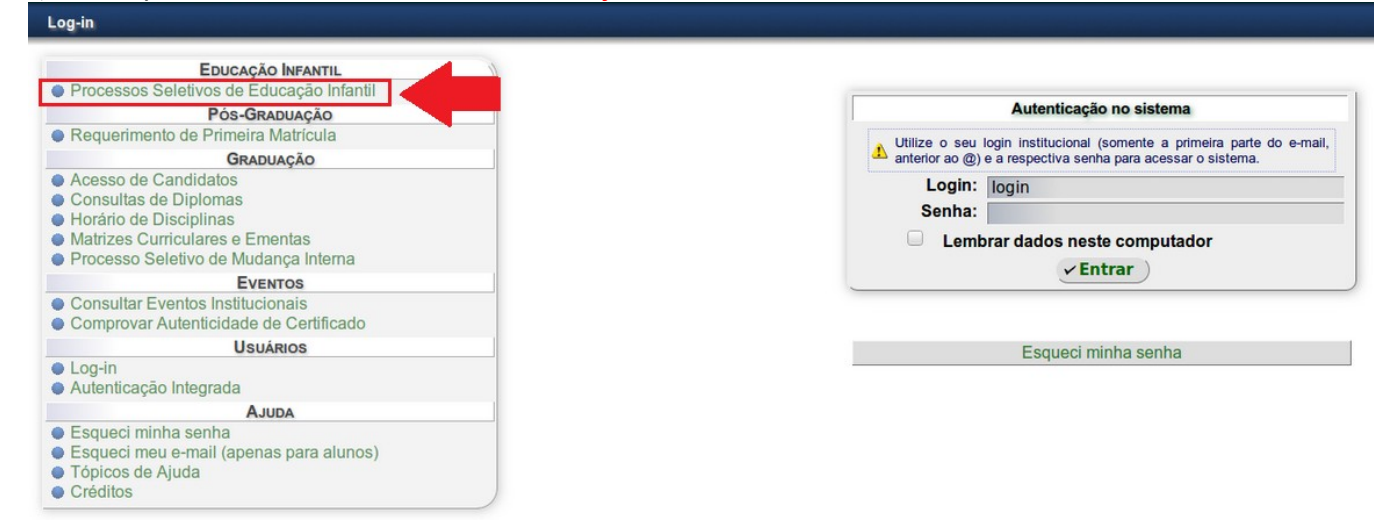

**3º)** Clique no campo 'Inscrições abertas' e selecione '**Sim**'; Depois no botão '**Consultar**'; Clique '**Processo seletivo nº 002 do(a) NEDI de 2023 (ano letivo 2024), Grupo III, Grupo IV, Grupo V**'.

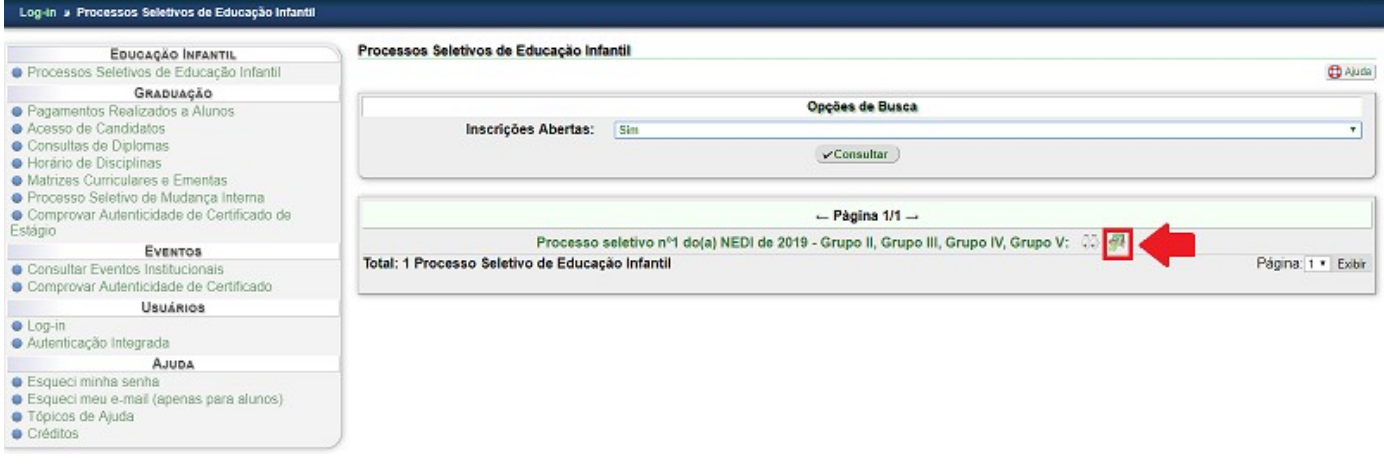

**4º)** Digite o **CPF** do responsável pela criança no campo destinado para esta finalidade; Digite os **caracteres que aparecem na imagem** no campo destinado para esta finalidade; Clique em **"Continuar".**

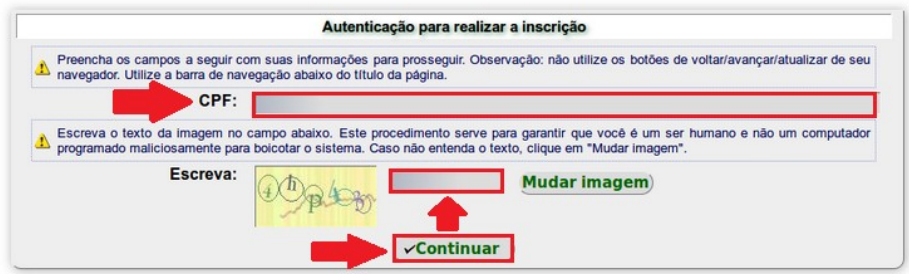

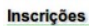

**Inscrições** Número da Inscrição | Nome da Criança | Data de Nascimento da Criança | Grupo | Resultado | Opções<br>Nenhuma inscrição encontrada Fazer Nova Inscrição

**6º)** Preencha os dados solicitados e clique em **'Cadastrar'** para finalizar a inscrição.

## Inserir Inscrição em Processo Seletivo de Educação Infantil

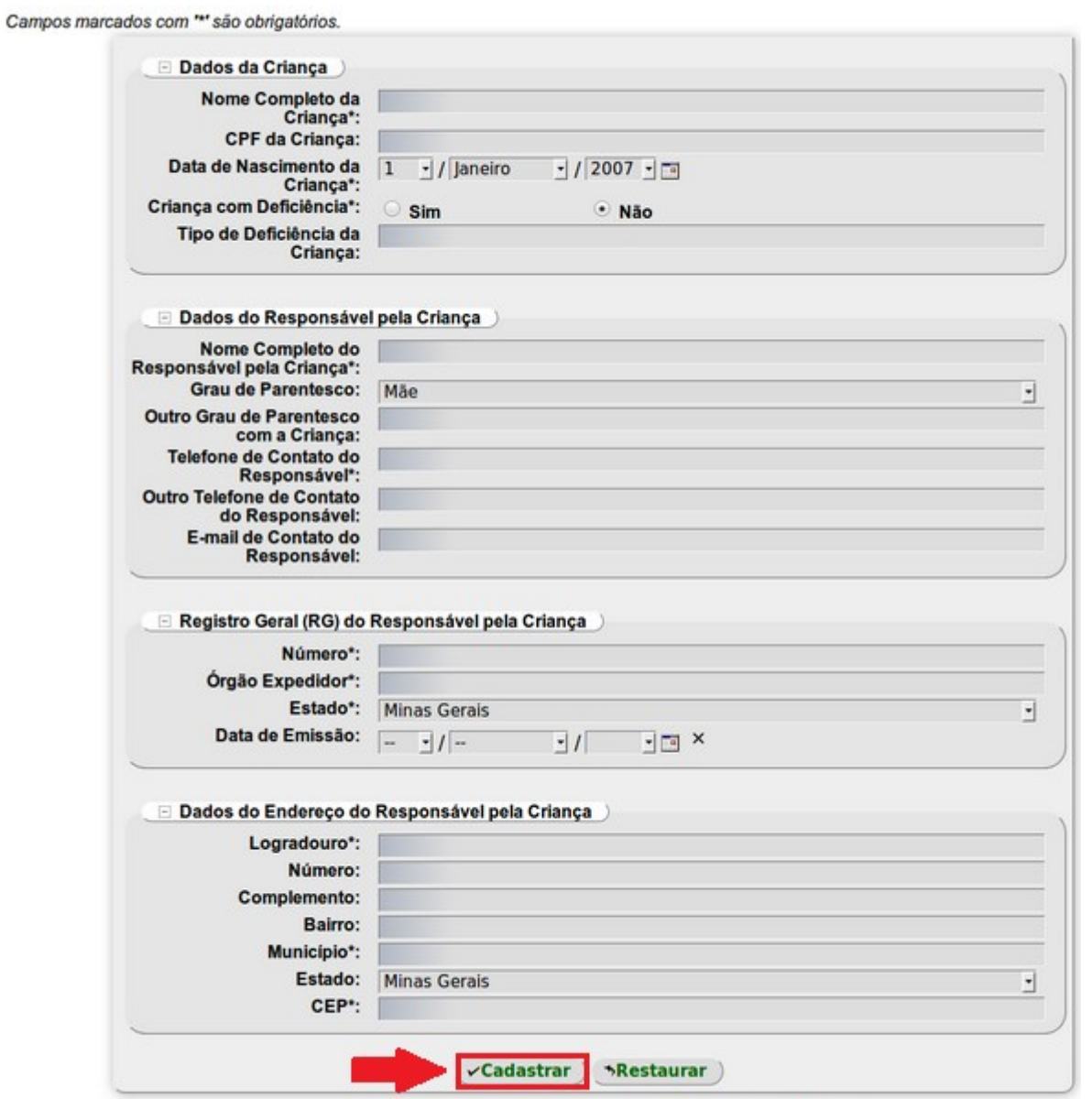

**Obs.:** O Grupo ao qual a criança concorrerá será exibido ao finalizar a inscrição com base na data de nascimento da criança.

- **6º)** Após a inscrição finalizada, é possível:
	- a) visualizar os detalhes da inscrição, em qualquer momento, clicando em ;
	- b) gerar, em qualquer momento, o comprovante de inscrição em pdf clicando em  $\overline{\mathbb{Z}}$  ;
	- c) editar e alterar dados da inscrição, durante o período de realização das inscrições, clicando em  $\mathcal O$  .

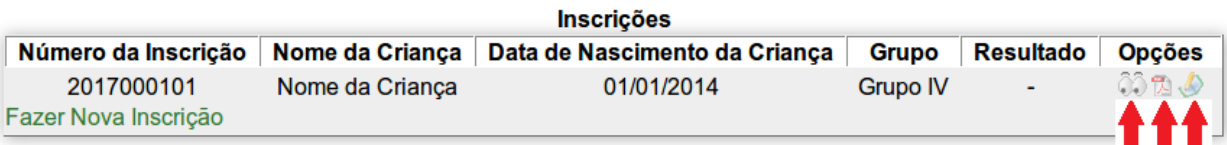